# **AIRSYS Lead/lag Controller Upgrade Guide**

#### Introduction:

- All Airsys lead/lag controllers can gain additional newer functionalities and improvement retroactively by upgrading its software. A full list of changes can be viewed at <a href="http://tempesthvac.com">http://tempesthvac.com</a>.
- This software upgrade requires a Smart Key loaded with newest software. The Smart Key is available to service contractors on a loan basis.
   For more detail, please contact <u>HVACsupport@tempesttelecom.com</u>
- Software upgrade resets all parameter to factory default.

Follow the instructions carefully.

If you encounter any difficulty, please contact

HVACsupport@tempesttelecom.com

(805) 879-5432

(855) 874-5380

#### **Step 1: Install Temp Sensors**

Note: Skip to Step 2 if Supply Air Temp. Sensors already installed.

a. Install supply air temperature sensors on B1 and GND on both controller boards. See Figure 1 for installation location and Figure 3 for wiring.

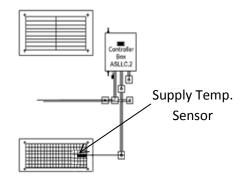

Figure 1: Supply Temp Sensor Location

## Step 2: Upgrade Unit #2

Note: Unless stated otherwise, all reference in this step refers to unit #2

- a. Disconnect J1 and J6. See Figure 3 for connector locations.
- b. Insert Smartkey into J5.
- c. Move J7 from unit#1 to unit#2. See Figure 2.
- d. Reconnect J1.

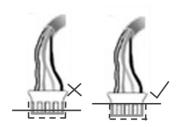

Figure 2: J7 Connector

- e. Wait till the arrow on Smartkey is lit and points up toward the controller (see Figure 4).
- f. Press "Start" on Smartkey. The arrow will flash with increasing frequency while the software is loading. A "chirping" sound indicates the software has finished loading.
- g. Disconnect J1 and J5.
- h. Reconnect J1.
- i. The screen will display  $E \ \square$ . After ~15 seconds, the display changes to  $\square \ \square$ .
- j. Use the **UP** button to find  $5 \ 2 \ E$
- k. Press the **DOWN** and **SEL** buttons simultaneously. If done correctly you will see a flashing  $\square$  on the display, otherwise press **UP** and **DOWN** together to return to step i.
- I. From flashing  $\square$  press **SEL**,  $5 \vdash P$  should appear.
- m. Use the **UP** button to get to  $d \in F$  and press **SEL** button. Display should display  $G \in F$ .

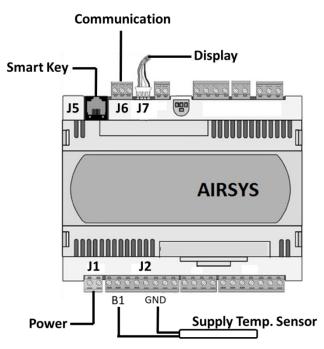

Figure 3: Controller Board Reference

n. Press the **UP** button and the correct indoor temperature should be displayed. If the display still reads \$\mathbb{Q}\$ . \$\mathbb{Q}\$ after 30 seconds, return to step i.

#### Step 3: Upgrade Unit #1

Note: Unless stated otherwise, all reference in this step refers to unit #1

- a. Disconnect J1.
- b. Insert Smartkey into J5.
- c. Move J7 from unit #2 to unit #1 (See Figure 2).
- d. Reconnect J1.
- e. Wait till the arrow on Smartkey is lit and points up toward the controller. (See Figure 4).
- f. Press "Start" on Smartkey. The arrow will flash with increasing frequency while the software is loading. A "chirping" sound indicates the software has finished loading.
- g. Disconnect J1 and J5.
- h. Reconnect J1.
- i. The screen will display  $E \ \square$ . After ~15 seconds, the display changes to  $\square \ \square$
- j. From 🗓 🗓 use the **UP** button to find 5 🖰 ⊱
- k. Press the **DOWN** and **SEL** buttons simultaneously. If done correctly you will see a flashing  $\square$  on the display, otherwise press **UP** and **DOWN** together to return to step i.
- I. Press **SEL**, 5 *E P* should appear.
- o. Use **UP** button to get to  $d \in F$  and press **SEL** button. Display should Display should display  $G \in F$ .
- p. Press the **UP** button and the correct indoor temperature should be displayed. If the display still reads  $\square$   $\square$  after 30 seconds, return to step i.
- m. Reconnect J6 on unit #2.

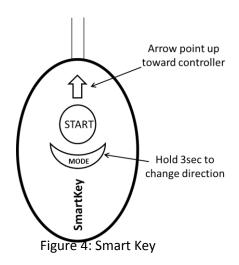

Page 2 of 3 Rev 3.1 5/2015

#### **Step 4: FOR DC CONTROLLER ONLY**

Skip to Step 5 unless the controller is 48VDC (model ASLLC.2.48)

- a. From the indoor temp display press the **UP** button to find 5  $\ell$
- b. Press the **UP** and **SEL** buttons simultaneously. If done correctly you will see  $\not$   $\not$  5 on screen. Otherwise press **UP** and **DOWN** together to Return to step a.
- c. Press **UP** until the terminal display 5 F I and press **SEL.**
- d. Press **UP** to change 1 to  $\square$  and press **SEL**.

## Step 5: Step Test - Verify proper operation

- a. Turn controller breaker (QF) off. Wait 5 Seconds and turn it back on.
- b. The screen will display  $E \square$ . After ~15 seconds, the display changes to Indoor Temperature.
- c. Hold **UP** and **SEL** together for 3 seconds, the display should change to  $\Box \Box \Box \Box$
- d. From  $\Box \Box d$ , press **SEL** will display the current step. Use **UP** or **DOWN** to change the step and press **SEL** again to confirm. Once confirmed, the screen will revert to  $\Box \Box d$  and selected step will start.

| Step | Description          | Notes                                                                               |
|------|----------------------|-------------------------------------------------------------------------------------|
| 1    | Supply Fan           | Full speed after few seconds                                                        |
| 2    | Heater               | May take up to 1min to feel warm air                                                |
| 3    | Compressor           | Must run a <b>minimum</b> of 1min                                                   |
| 4    | Outdoor Damper       | When lights are off, indirect daylight can be seem via opening behind exhaust grill |
| 5-8  | Repeats for 2nd Unit | Same as 1-4                                                                         |

### Step 6: Turn system back to ON to Automatic mode

- a. Press **UP** and **DOWN** together to get back to the Indoor Temperature.
- b. Press **DOWN** to find  $\square F F$
- c. Hold **SEL** for 3 seconds. Both up and down buttons should be lit and active alarms will be displayed if there is any. Refer to the WPU Troubleshooting Guide for alarm troubleshooting.
- d. Press **UP** and **DOWN** together to get back to the Indoor Temperature.

Contact: Tempest Telecom Solutions Phone: (805) 879-5432/ (855) 874-5380

Email: HVACSupport@tempesttelecom.com Web: www.tempesthvac.com